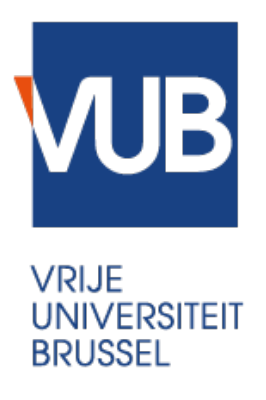

# **PhD Portfolio Manual for PhD candidates**

VUB Central PhD Office

Last update: March 2018

# **Content**

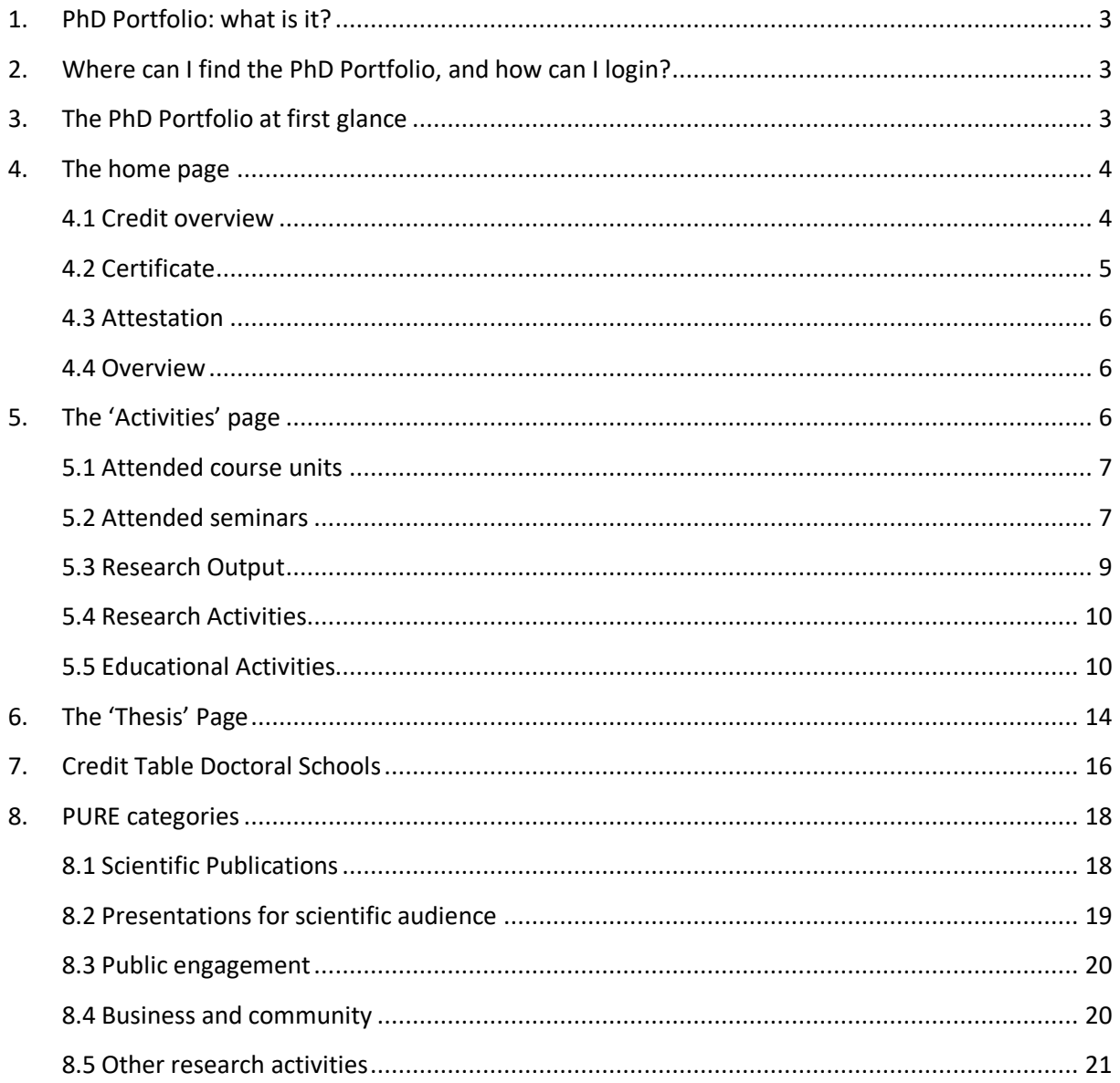

# **1. PhD Portfolio: what is it?**

The PhD Portfolio is a personal online documentation system of the research process allowing you to:

- gather data for your annual Progress Report;
- record optional data online regarding personal achievements in the margins of your PHD research project, which benefits the university and academia in general;
- create a file of the PhD process which may be used in presentations for future employers.

The PhD Portfolio keeps track of the PhD candidates' progress in the Doctoral Training Programme, offering them a clear and up-to-date overview of their educational and research activities. There are four main types of activities that are included:

- 1. Regular courses (bachelor, master, advanced master, post graduate ...)
- 2. Doctoral Seminars and Workshops (both internal and external activities)
- 3. Research Activities, e.g. publications and conference participation, papers, awards …
- 4. Successful defence of the doctoral thesis

At the end of their doctoral programme, PhD Candidates will be able to apply for the Certificate of the Doctoral Training Programme or an attestation of the followed activities through the PhD Portfolio.

*More information* here*.*

# **2. Where can I find the PhD Portfolio, and how can I login?**

The PhD Portfolio is embedded in the CaLi Self Service. Login to CaLi with your VUB Net ID. Open the main menu and click on Self Service; you'll find a link to the PhD Portfolio there.

- *Link to CaLi: here*
- *More info on the VUBNet ID: https://student.vub.be/en/ict#netid-and-email*
- *You cannot find a link to the portfolio in your Self Service? Most likely data is missing in your Student profile. Contact doctoral.schools@vub.be so we can check it for you.*

# **3. The PhD Portfolio at first glance**

You will see three tabs in your PhD Portfolio:

• Home overview of the credits in the framework of the doctoral training programme / request your Certificate or Attestation / export an overview of all activities out of your Portfolio

- I Activities various activities taken into account for the first cluster of your doctoral training programme: attended workshops & courses, research output, educational activities and other research activities
- Il Thesis information on the second cluster, your PhD thesis.

We will take a closer look to each individual aspect below.

# **4. The home page**

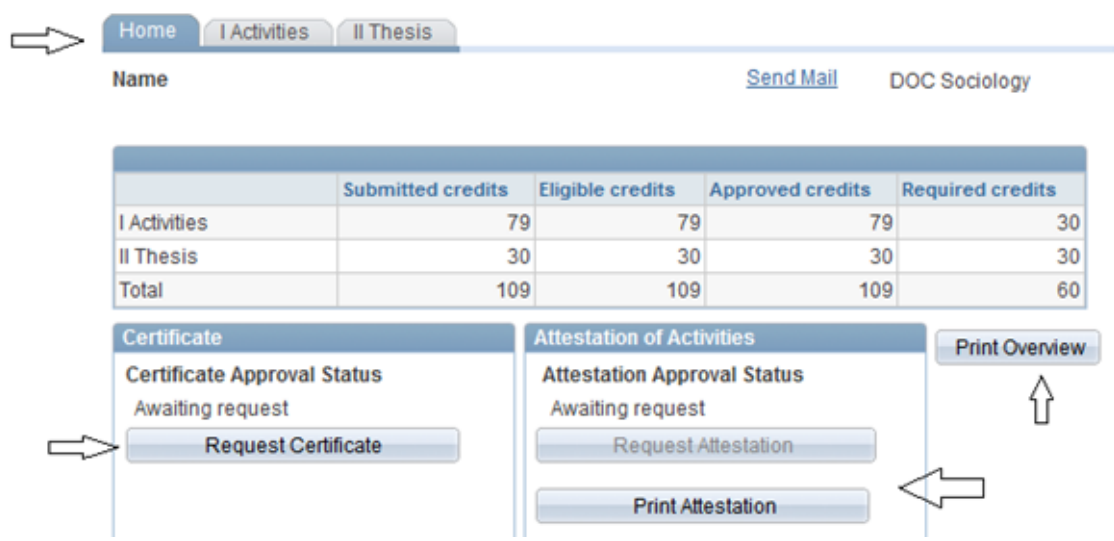

*Figure 1: Index page of the PhD Portfolio (tab: 'home'): the arrows indicate where you can request the Certificate, print the attestation or print the overview.*

### **4.1 Credit overview**

The index page gives you an overview of the credits that are currently taken into account as part of your individual doctoral training programme. Note that they can have different statuses, and also the process flow to acquire these statuses can differ depending on the type of activity.

#### *The statuses*

• *Submitted credits* Total of credits that have been uploaded and/or imported into the PhD Portfolio. To be taken into account for your doctoral training programme, credits need to be deemed eligible by your supervisor and approved as such (possibly by the director of the doctoral school).

• *Eligible credits* Your supervisor has confirmed these credits to be relevant for your doctoral training programme. (S)He receives an automatic email to evaluate the activity as soon as it appears in the Portfolio. • *Approved credits* The director of your doctoral school and/or the supervisor have/has approved these credits (see p6 'process flow' to know who needs to approve for which activities). In principle the director evaluates the activities only a few times per academic year, therefore it's possible that an activity remains in the status 'awaiting approval' for a while. • *Required credits* Credits required in order to successfully complete the Doctoral Training Programme. When you reach the required amount of credits for both the PhD thesis and the research activities, the 'request certificate'-button will be enabled.

### **4.2 Certificate**

Itis possible to request your Certificate of the Doctoral Training Programme through the PhD Portfolio. The requirements are that you have at least 30 *approved* credits in cluster I (I activities), and that you successfully defended your PhD thesis (cluster II). As long as you don't meet these criteria, the button to request the Certificate will not be enabled.

*Important*: You can only request the Certificate once. Make sure that all information is entered correctly in Portfolio before requesting the Certificate (we cannot adjust typo's etc. afterwards).

In case you meet the criteria to receive the Certificate, but didn't request it yourself, the PhD Portfolio will generate the document automatically on the 15<sup>th</sup> of October in the academic year following the academic year of your public defence.

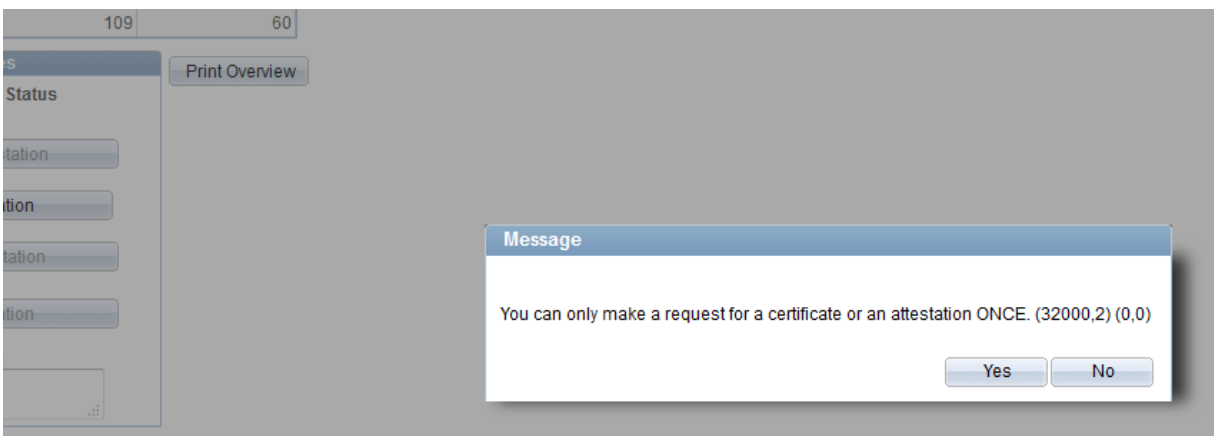

*Figure 2: notification when you request the certificate or attestation.*

### **4.3 Attestation**

You can request an attestation of your doctoral training programme at any time; there are no specific criteria to obtain it. However, just like the Certificate, you can only request this document once. In principle you will request the attestation when you're at the end of your PhD trajectory and didn't meet the criteria to obtain the Certificate or when you decide to stop your PhD trajectory at an early stage but want proof of the workshops you attended.

*Important*: not only is it impossible to apply for the attestation more than once, it is also not possible to receive both the Certificate and attestation. Make sure to deliberate when to apply for the attestation, and whether you really want this document rather than the Certificate.

### **4.4 Overview**

At any given time PhD candidates can print an overview of all activities in their portfolio (regardless of the status of the item, i.e. if it is approved by your supervisor/director or not). The file is generated in a Word document, so you can easily cut/paste the entries into your PhD Progress Report (etc.).

# **5. The 'Activities' page**

The activities page consists of attended (internal & external) regular courses, attended (internal & external) seminars or workshops, Research Output, Research Activities and Educational activities.

It is not sufficient to just *submit* activities in the PhD Portfolio; the activities and the corresponding credits need to be validated by your supervisor (and director of your doctoral school). The validation process is integrated in the PhD Portfolio. Before going deeper into each activity type, we will briefly touch upon the process flow.

### *The process flow*

• *Waiting for eligibility (cf. supervisor) -> Waiting for approval (cf. director) -> approved/rejected*

Process flow for *external* entries that were added by the PhD candidate. Both the supervisor *and* the director of the doctoral school need to evaluate external entries.

• *Waiting for eligibility (cf. supervisor) -> approved/rejected*

Process flow for *internal* entries that were added automatically to the PhD Portfolio (via PURE or CaLi). Since these activities are organised by the Central PhD Office or validated by R&D (cf. PURE), the approval of the director of the doctoral school is not necessary.

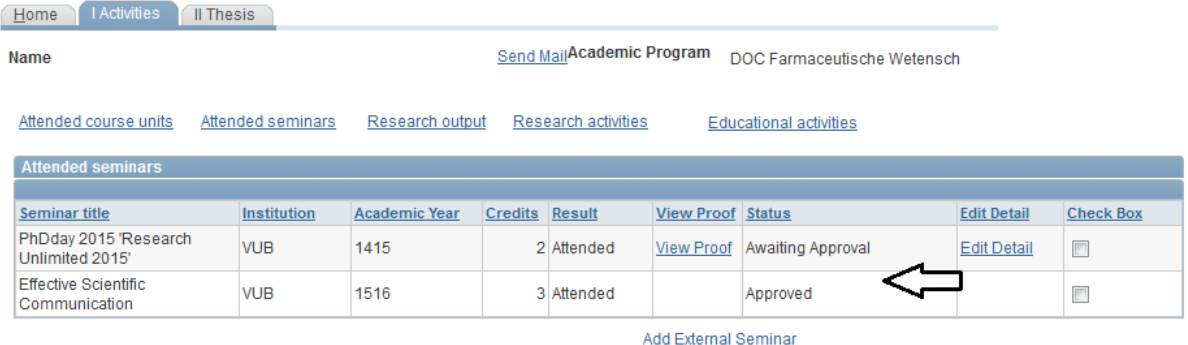

*Figure 3: Status of attended seminars in Portfolio. At this point only 3 credits are approved and taken into account as part of the doctoral training programme.*

### **5.1 Attended course units**

#### *Internal course unit*

Regular courses that you followed at the VUB will appear automatically in your portfolio. As soon as the result of the course is added in the Self Service system, it will appear in Portfolio as well, and your supervisor will receive a notification via mail to approve the credits. Regular courses can be BA/MA courses or semester courses organised by DOCBE such as Academic English or Statistics for PhD candidates (you can register for regular VUB courses via this form).

#### *External course unit*

It is possible to validate external courses as part of your VUB doctoral training programme. In order to do so, you will need to upload the activity by clicking the link 'add attended course unit'. You will need to provide the following information:

- *Course title*
- *Coordinator or professor*
- *Institution*
- *Academic year*
- *Credits*
- *Result :* failed or passed
- *Proof :* add a scan of the point sheet (or from another document that can confirm your successful participation in the course).

Since it concerns an external activity both your supervisor and the director of your doctoral school will have to approve the relevance of this course in the framework of your doctoral training programme.

### **5.2 Attended seminars**

#### *Internal DOCBE seminar*

Seminars and workshops organised *by the Central PhD Office* will appear automatically in your portfolio (if you signed the attendance list during the activity). That is also the case for some activities organised by your Doctoral School. Your supervisor will receive an automatic mail to approve the credits.

*Note: in case you are not sure whether the activity is organised by the Central PhD Office, or by an 'external' organiser, we will advise you to ask the trainer to sign a proof of participation anyway.*

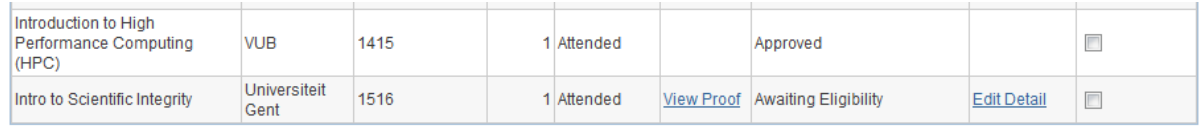

*Figure 4: An internal and external seminar in the PhD Portfolio (the latter still needs to be validated by supervisor and DS director)*

#### *External seminar*

Seminars that weren't organised by the Central PhD Office can be taken into consideration as part of your doctoral training programme as well. The activity needs to be validated in Portfolio by your supervisor and the DS director, so you will have to upload it there. Click on the text 'Add external seminar' and provide:

- *Seminar title*
- *Institution*
- *Academic year*
- *Credits:* if the organiser didn't determine the amount of credits, you are allowed to propose a reasonable number yourself (guideline: 1 ECTS is 24 hours of work investment, and we only use whole numbers. The majority of the workshops are up to 3 ECTS following these criteria).
- *Result:* 'attended' (although 'absent', or 'withdrawn' can be selected as well).
- *Proof:* add a proof of participation (see figure 5).

*Note: in case you are not sure whether the activity is organised by the Central PhD Office, or by an 'external' organiser, we will advise you to ask the trainer to sign a proof of participation anyway.*

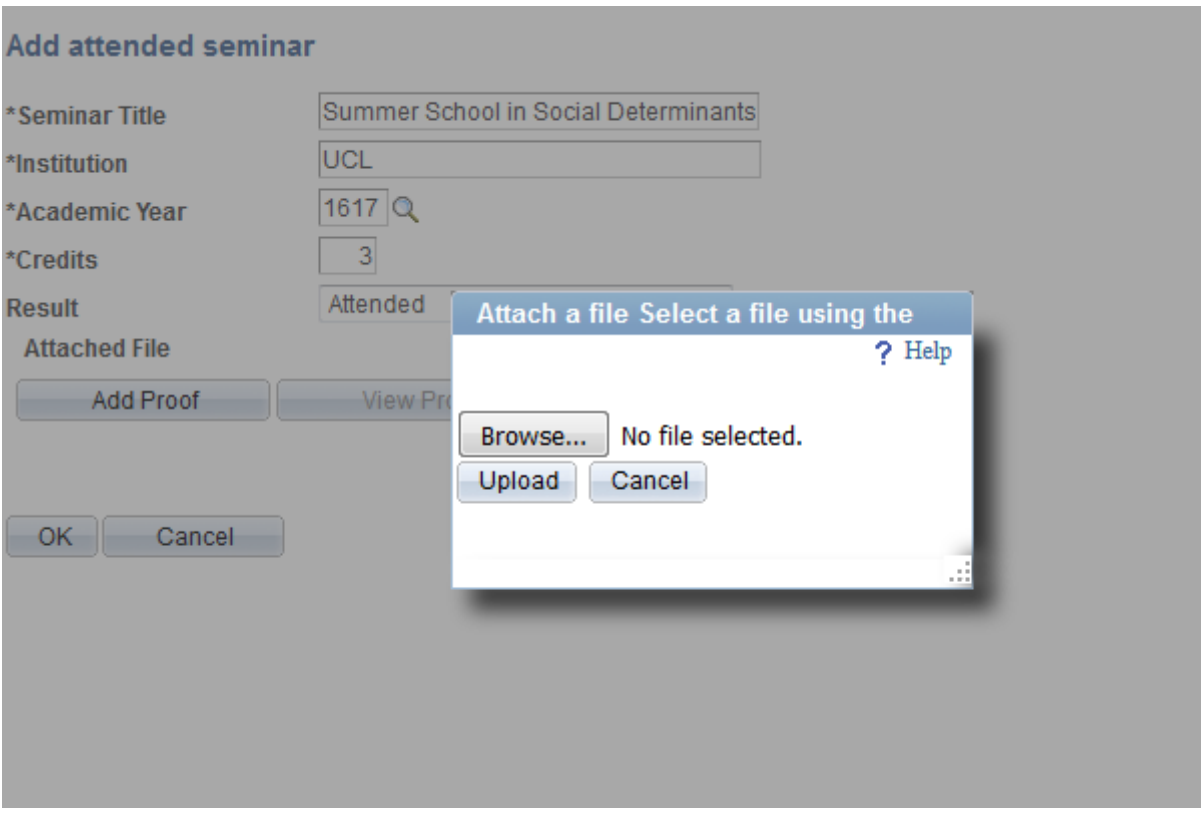

*Figure 5: Upload a proof of participation when adding an external seminar*

### **5.3 Research Output**

The scientific publications you have published during your PhD research can be part of your doctoral training programme. You will need to add them to the PURE research base. The automatic transfer between PURE and the PhD Portfolio ensures that the relevant PURE publications appear in the Portfolio as well. The validation process takes place within PURE, but additionally your supervisor will receive an automatic email to approve the publication in the context of your doctoral training programme.

- *Consult the credit table of the doctoral schools to see an overview of the considered research output (+credits): https://student.vub.be/en/regulations-and-forms#phd*
- *More information on accessing the PURE database: https://wikisites.vub.ac.be/purewiki/Accessing\_Pure or on PURE in general: https://wikisites.vub.ac.be/purewiki/Pure\_Wiki*

| <b>Research output</b>                                                                                                    |                                                                                                   |                |               |
|----------------------------------------------------------------------------------------------------|---------------------------------------------------------------------------------------------------|----------------|---------------|
| <b>Publications</b>                                                                                                    |                                                                                                   |                |               |
| Reference                                                                                                    | Category                                                                                          | <b>Credits</b> | <b>Status</b> |
| De Grande H, Vandenheede H, Gadeyne S, Deboosere P. Health status and mortality<br>rates of adolescents and young adults in the Brussels-Capital Region: differences<br>according to region of origin and migration history. Ethnicity & Health.<br>2014;19(2):122-143.                                                                       | international<br>peer-reviewed articles/<br>letters/ scientific reviews in<br>scientific journals |                | 8 Approved    |
| De Grande H, Vandenheede H, Deboosere P. Trends in young-adult mortality between<br>the 1990s and the 2000s in urban and non-urban areas in Belgium: the role of a<br>changing educational composition in overall mortality decline . Health & Place . 2014 Sep<br>14:30:61-69. Available from, DOI: 10.1016/j.healthplace.2014.08.003        | international<br>peer-reviewed articles/<br>letters/scientific reviews in<br>scientific journals  |                | 8 Approved    |
| De Grande H, Vandenheede H, Deboosere P. Educational Inequalities in the Transition<br>to Adulthood in Belgium: The Impact of Intergenerational Mobility on Young-Adult Mortality<br>in 2001-2009 . PLoS ONE . 2015 Dec 14:10(12). e014210. Available from, DOI:<br>10.1371/journal.pone.0142104                                              | international<br>peer-reviewed articles/<br>letters/ scientific reviews in<br>scientific journals |                | 8 Approved    |
| De Grande H, Vandenheede H, Deboosere P, Educational inequalities in young-adult<br>mortality between the 1990s and the 2000s: regional differences in Belgium, Archives of<br>Public Health. 2015;73(11). Available from, DOI: doi:10.1186/s13690-014-0059-3                                                                                 | international<br>peer-reviewed articles/<br>letters/ scientific reviews in<br>scientific journals |                | 8 Approved    |
| Vandenheede H , Willaert D , De Grande H , Simoens S, Vanroelen C . Mortality in adult<br>immigrants in the 2000s in Belgium: a test of the "Healthy migrant" and the "Migration-<br>as-rapid-health-transition" hypotheses . Tropical Medicine & International Health . 2015<br>Dec;20(12):1832-1845. Available from, DOI: 10.1111/tmi.12610 | international<br>peer-reviewed articles/<br>letters/scientific reviews in<br>scientific journals  |                | 6 Approved    |
|                                                                                                    |                                                                                                   |                |               |

*Figure 6: Publications automatically transferred from PURE to the PhD Portfolio.*

### **5.4 Research Activities**

Not only scientific publications can appear in your portfolio via PURE, but there's a whole range of other research activities that are taken into account as well (cfr. check the credit table of your Doctoral School). By adding them to PURE, you will receive credits for the activity in Portfolio. Similar to the scientific publications, the validation process takes place within PURE with an additional confirmation of your supervisor in Portfolio.

*Note: itis possible to enlist workshops you have attended into PURE, though these will not appear in your Portfolio that way. See the info on 'attended seminars' to find out how you can add workshops to your Portfolio.*

| I Activities<br>Il Thesis<br>Home                                                                                                    |                   |                 |                       |                         |                             |  |   |  |  |  |
|----------------------------------------------------------------------------------------------------|-------------------|-----------------|-----------------------|-------------------------|-----------------------------|--|---|--|--|--|
| Name                                                                                                    |                   |                 | Send Mail             | <b>Academic Program</b> | DOC Ingenieurswetenschappen |  |   |  |  |  |
|                                                                                                    | Werkn.ID          |                 |                       |                         |                             |  |   |  |  |  |
| Attended course units                                                                                                    | Attended seminars | Research output | Research activities   |                         | Educational activities      |  |   |  |  |  |
| <b>Research activities</b>                                                                                                    |                   |                 |                       |                         |                             |  |   |  |  |  |
| Reference                                                                                                    |                   |                 | <b>Credits Status</b> |                         |                             |  |   |  |  |  |
| 52nd IFFF Conference on Decision and Control I<br>(Speaker)Dec 2013 Activity: Talk or presentation > Talk or<br>presentation at a conference |                   |                 |                       | 2 Approved              |                             |  | ▣ |  |  |  |
| 33rd Benelux Meeting on Systems and Control<br>(Speaker) Mar 2014 Activity: Talk or presentation > Talk or<br>presentation at a conference   |                   |                 |                       | 2 Approved              |                             |  |   |  |  |  |

*Figure 7: Research activities automatically transferred from PURE to the PhD Portfolio.*

#### **5.5 Educational Activities**

Structural involvement in educational activities , whether by supervising a thesis on MA level or by teaching BA/MA students, can be validated in Portfolio. The same goes for giving research trainings or scientific workshops. You will have to add these activities to Portfolio manually.

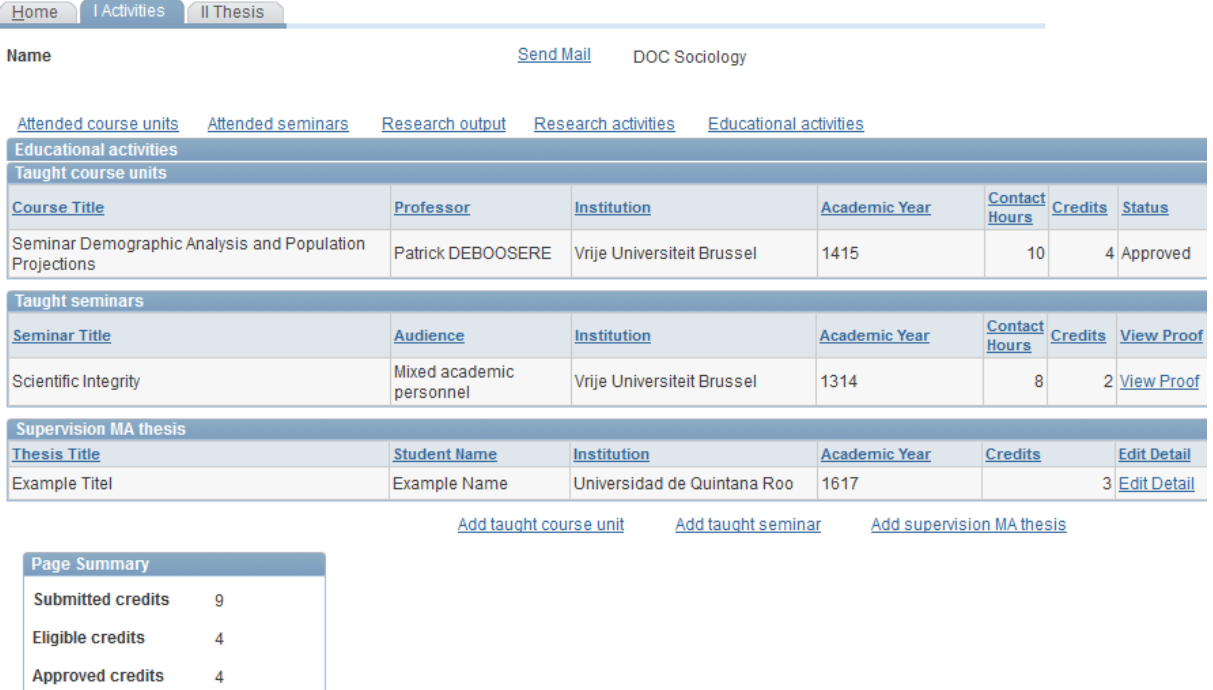

*Figure 8: Different types of educational activities in the PhD Portfolio.*

#### *Add taught course unit*

To indicate your educational involvement in a regular *internal or external course*, you will have to specify the details of that course in Portfolio. First you will need to click 'add taught course unit'. A new page will open, and you are asked to provide the following information:

- *Institution ID*: VUB is the default entry, but you can change this by clicking the magnifying glass icon. There is an extensive list of institutions included in the database, but in case the institution you want to select is not one of them, you can contact doctoral.schools@vub.be.
- *Academic year*
- *Course ID: For VUB courses only*. By adding the VUB course ID, the course title and professor will automatically appear. Click the magnifying glass icon to search for the course ID (you can search on the name of the course titular or the course title).
- *Course title: For VUB courses:* enter the course title via Course ID (above). *For non-VUB courses:* type the name of the course here.
- *Professor: For VUB courses:* enter the name of the professor via Course ID (above). *For non-VUB courses:* type the name of the course instructor here.
- *Contact hours:* Enter the (estimated) amount of contact hours here.
- *Proof: Only for non-VUB courses.* Add proof that can confirm your involvement in this course.

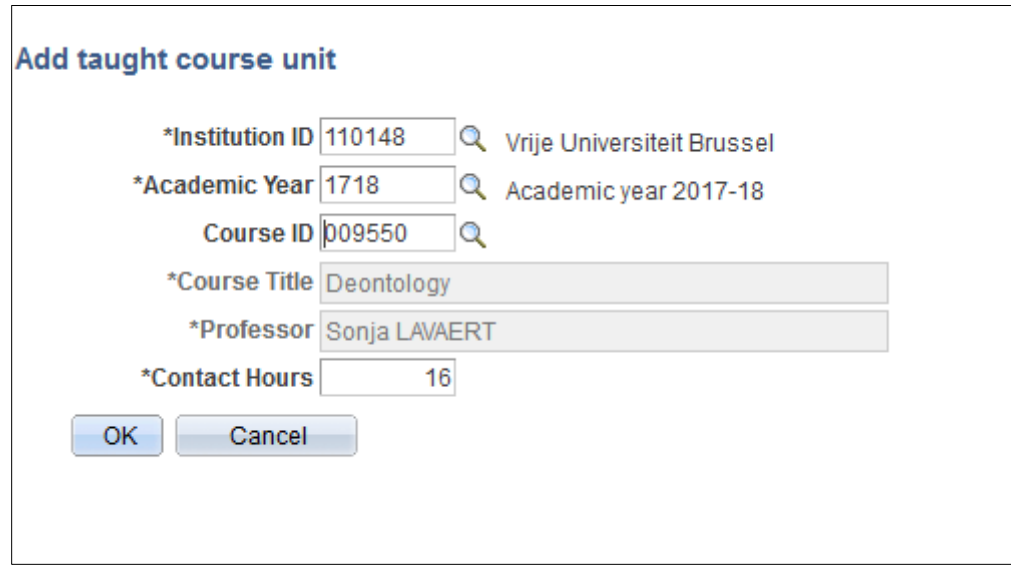

*Figure 9: add an internal regular course (via Course ID)*

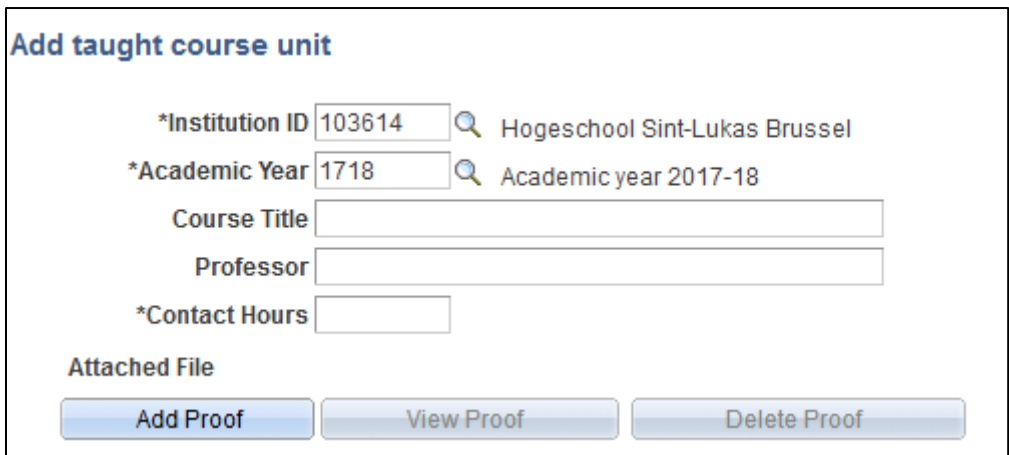

*Figure 10: add an external course*

*Important: It is possible to add the same course multiple times if you taught that specific course in more than one academic year. Nevertheless, we validate the credits only once since it is in se the same activity done over numeral years. If you go to the home page, you will see that the credits are eligible, but not approved.*

#### *Add taught seminar*

In order to indicate your involvement as a lecturer or trainer of a workshop you will have to click 'add taught seminar'. A new page will open, and you'll have to provide the following information:

• *Institution ID*: VUB is the default entry, but you can change this by clicking the magnifying glass icon. There is an extensive list of institutions included in the database, but in case the institution you want to select isn't one of them, you can contact phd@vub.be.

- *Academic year*
- *Seminar title:* Type the name of the course here.
- *Audience:* Select the target audience from the dropdown menu.
- *Contact hours*: Enter the (estimated) amount of contact hours here.
- *Proof:* Add proof that can confirm your involvement in this seminar.

#### *Add supervision MA thesis*

Supervising a MA thesis (or assisting in supervising one) can be validated as part of your doctoral training programme by adding the activity to the Portfolio. After clicking 'add supervision MA thesis' you will have to provide the following information:

- *Institution ID*: VUB is the default entry, but you can change this by clicking the magnifying glass icon. There's an extensive list of institutions included in the database, but in case the institution you want to select isn't one of them, you can contact phd@vub.be.
- *Academic year*

• *Program:* MA program wherein the MA student was enrolled.

- *Student ID: For a VUB MA thesis only*. Insert Student ID (of the MA student) by clicking the magnifying glass, make sure you have selected the academic year and academic program prior to this. You will see an overview of all successful VUB MA theses that program/academic year.
- *Student Name*: *For a VUB MA thesis:* this field is automatically filled out when Student ID is selected.

*Non-VUB MA thesis*: enter first and last name of the MA student.

• *Thesis title: VUB MA thesis:* field is automatically filled out when Student ID is selected.

*Non-VUB MA thesis*: enter the title of the MA thesis.

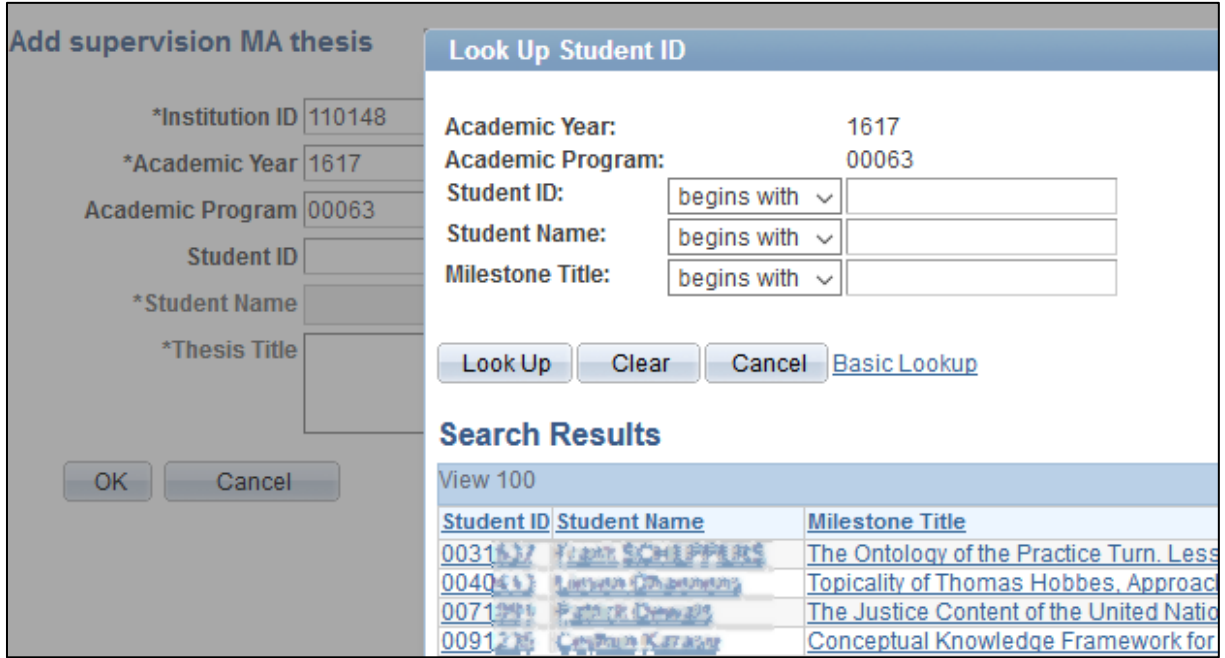

*Figure 11: add a VUB MA thesis – Look up Student ID after entering the academic year and program*

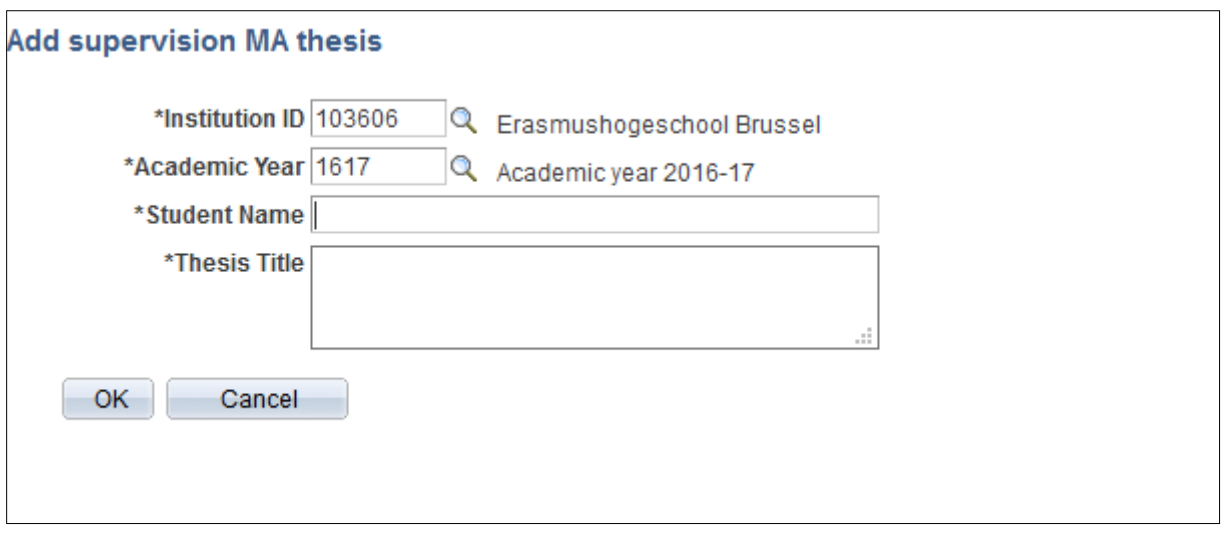

*Figure 12: add a non-VUB MA thesis (free text field)*

# **6. The 'Thesis' Page**

Here you can find information on your PhD thesis. The name of your (administrative VUB) supervisor will be filled out, but the date of the public defence and the title of your thesis will be left open until you've actually defended your PhD dissertation. You can't add information to this cluster yourself.

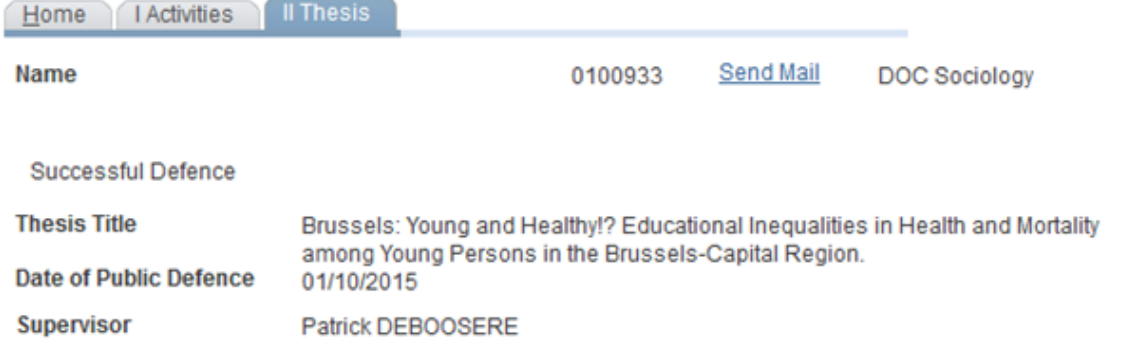

*Figure 13: Information on your PhD thesis*

# **7. Credit Table Doctoral Schools**

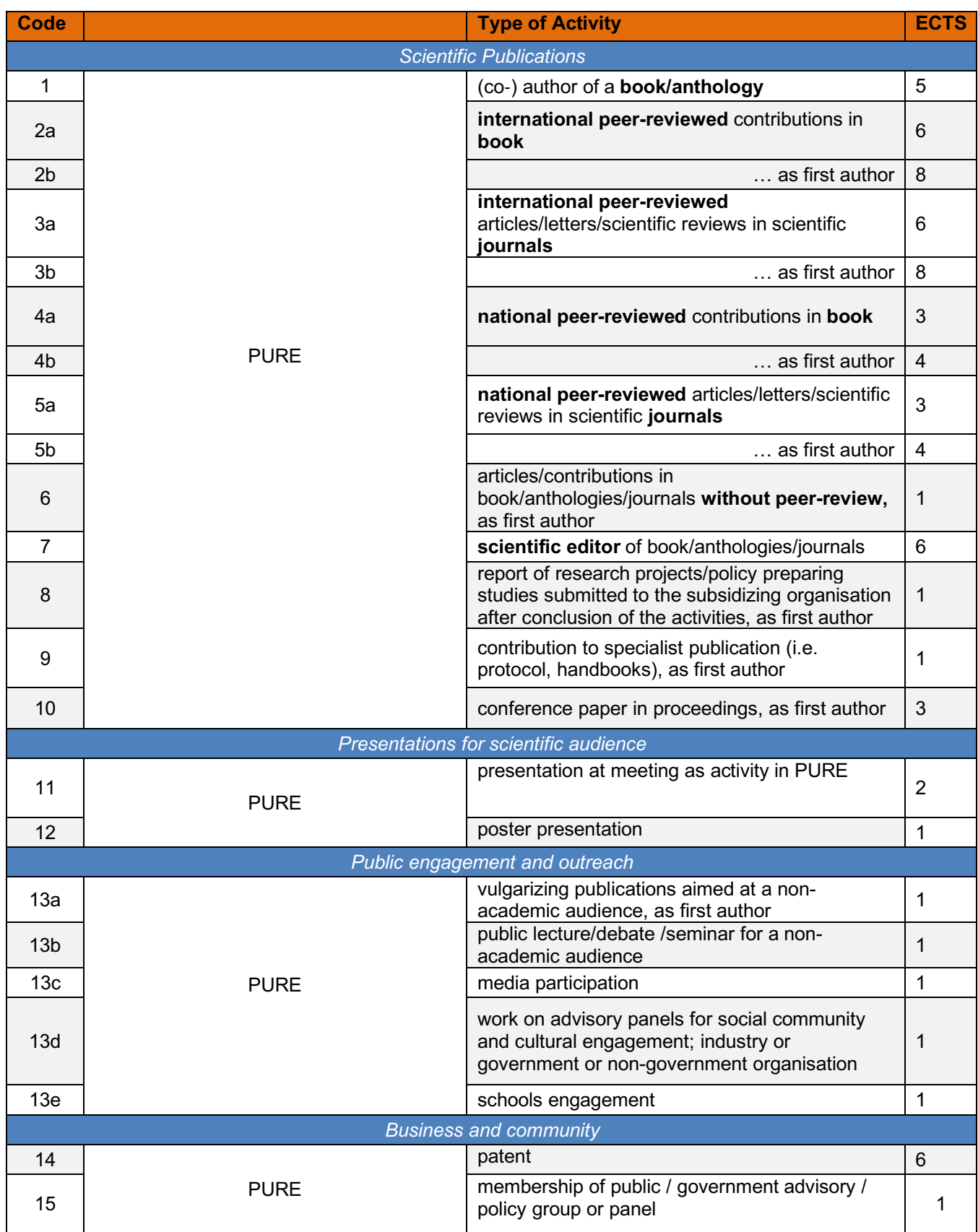

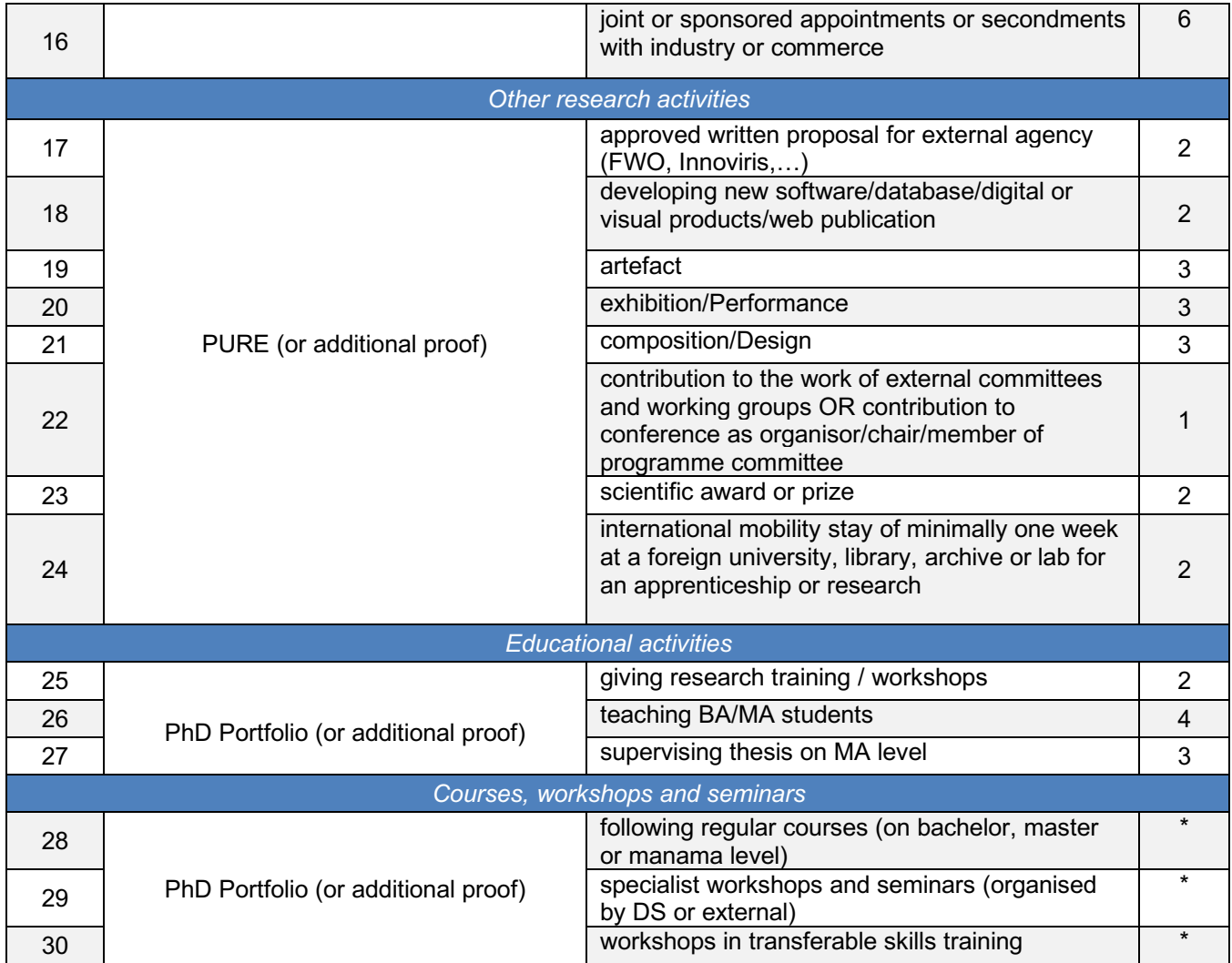

*\* : course-specific points, or 1 credit per 24h investment of the doctoral candidate.*

# **8. PURE categories**

A lot of research activities are automatically imported from PURE into the PhD Portfolio. This is only possible if the activities were correctly added to the relevant PURE category. Below we present an overview of the PhD activities that are imported from PURE and the corresponding category in PURE.

### **8.1 Scientific Publications**

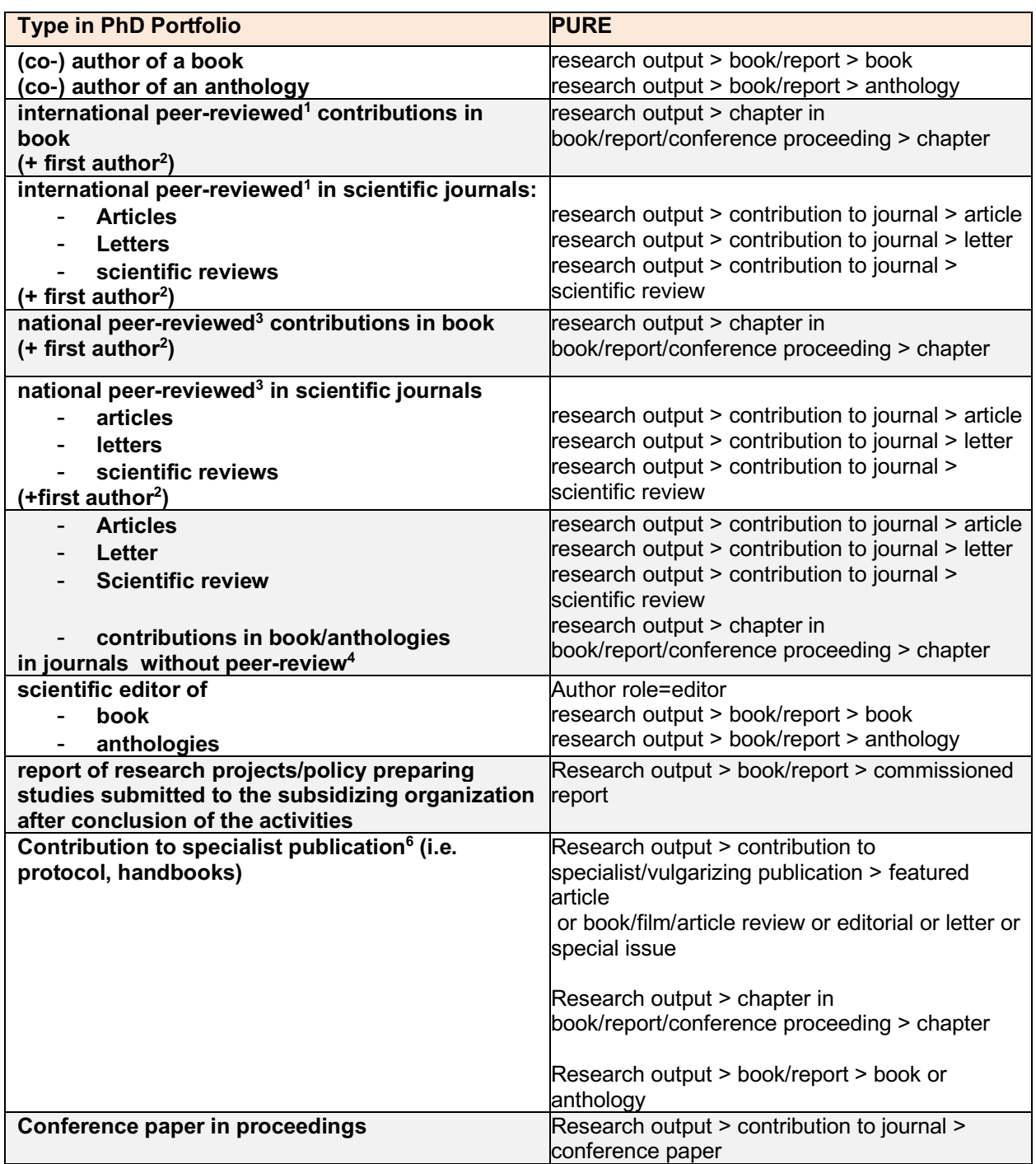

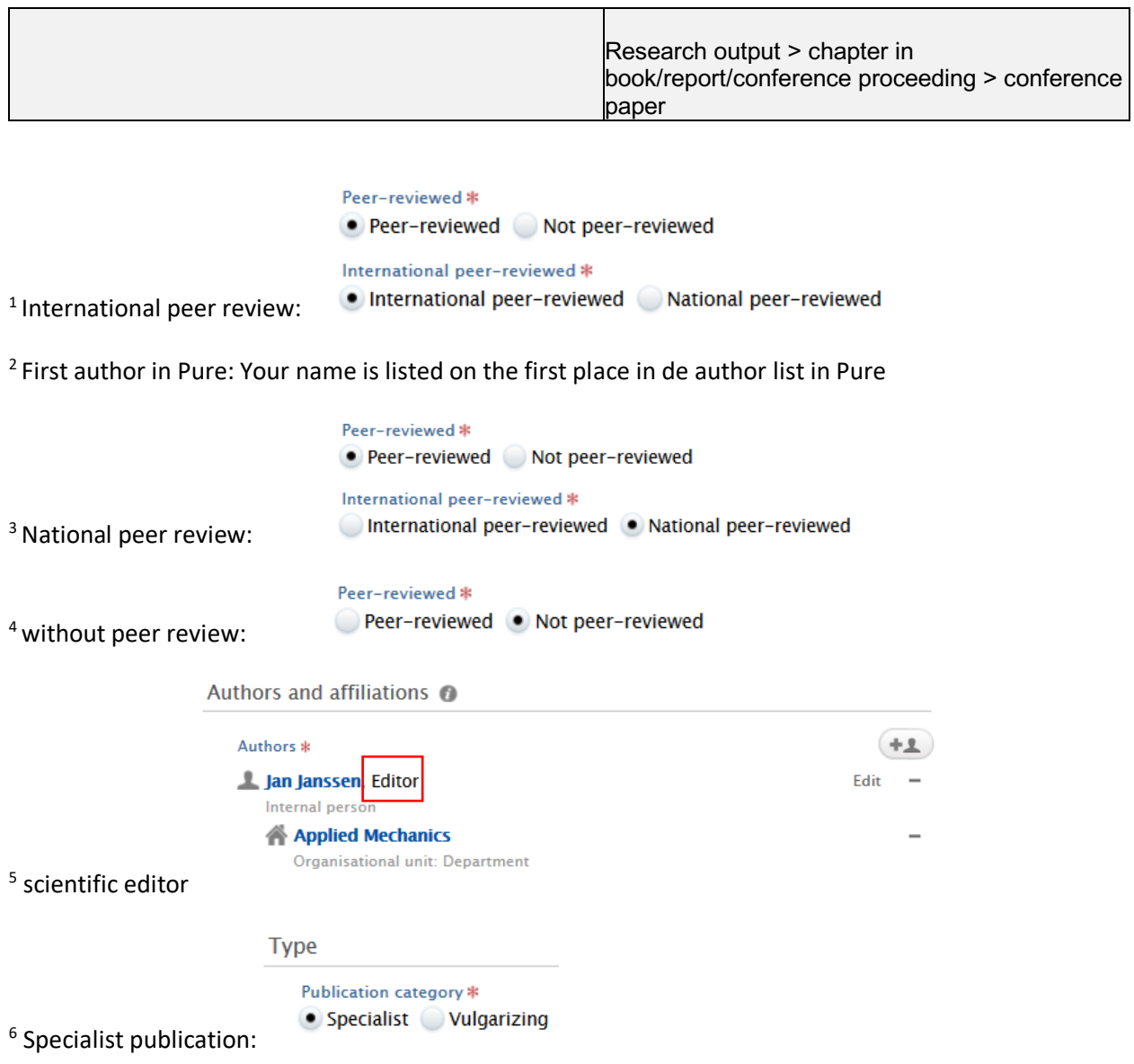

# **8.2 Presentations for scientific audience**

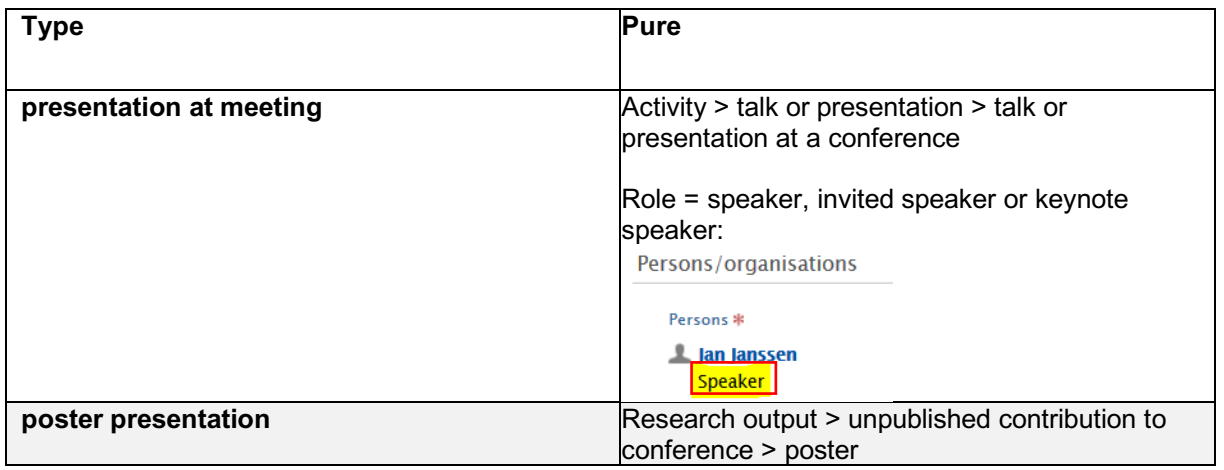

### **8.3 Public engagement**

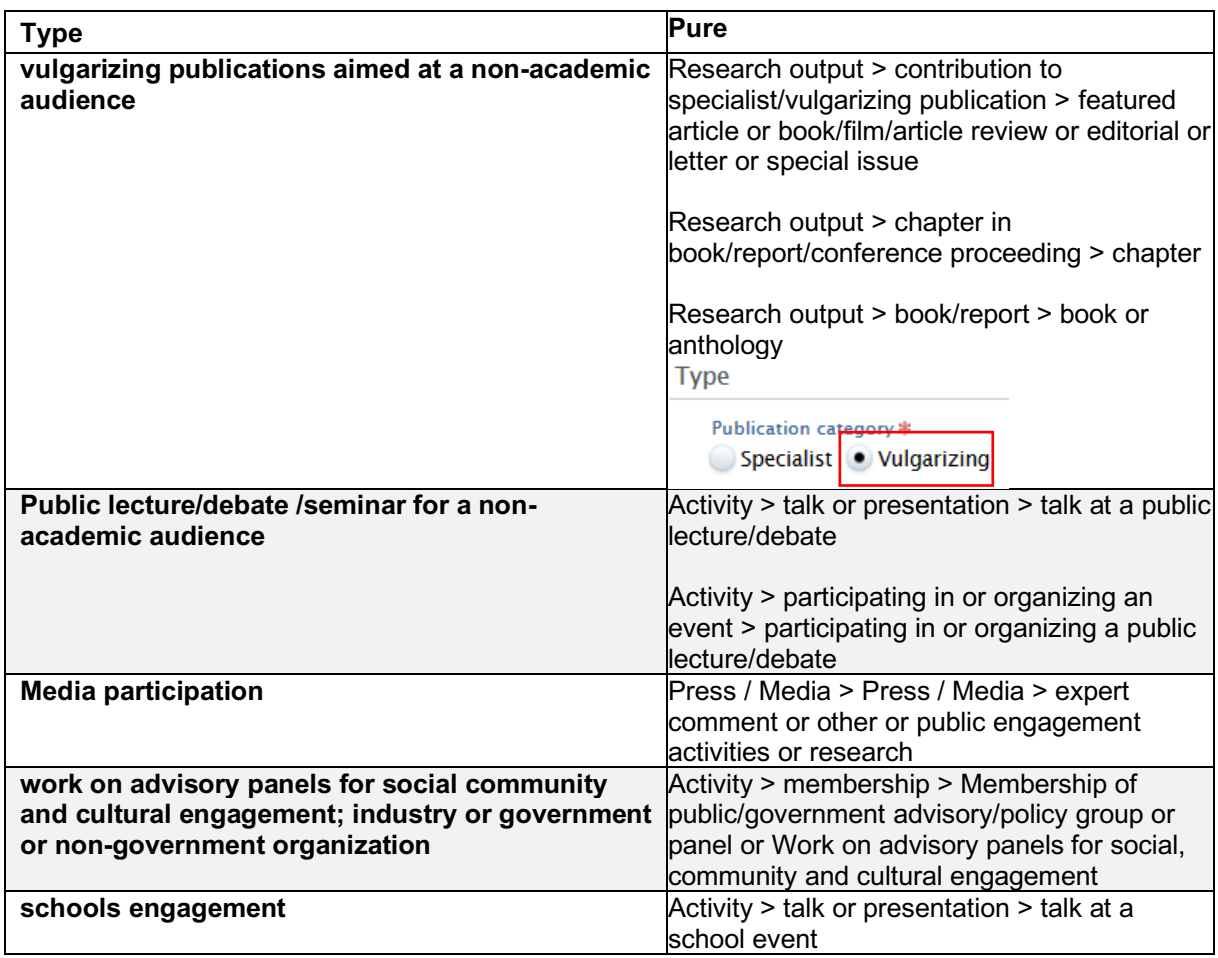

# **8.4 Business and community**

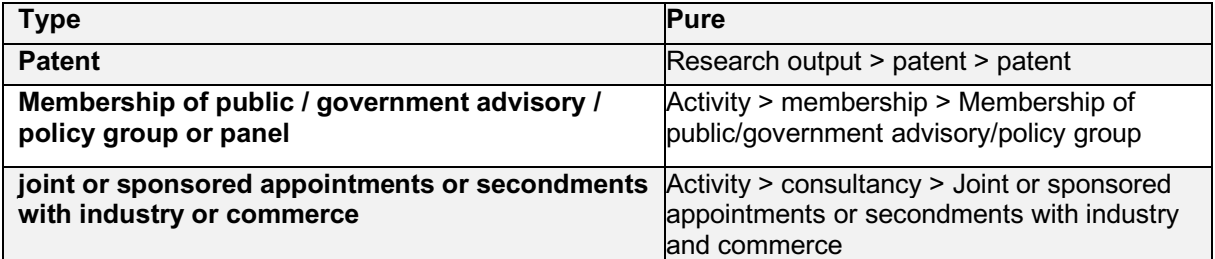

## **8.5 Other research activities**

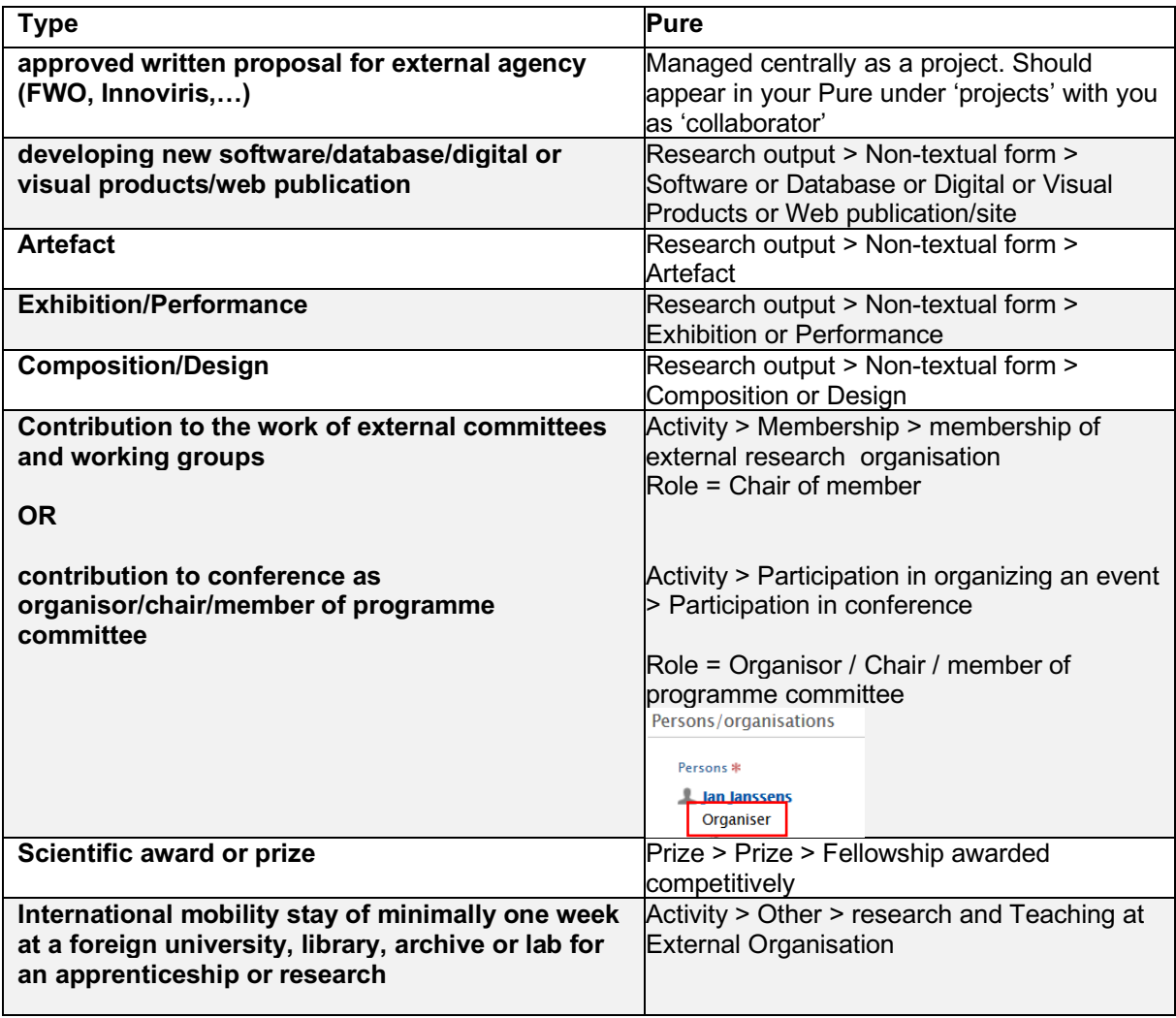